## **第 27 屆學生會正副會長選舉-投票步驟**

投票期間及時間:2018/10/1 00:00 至 2018/10/3 00:00

一、登入 portal(請輸入帳號、密碼)

二、從上方工具列「便捷窗口」項下,點選「學生事務票選」

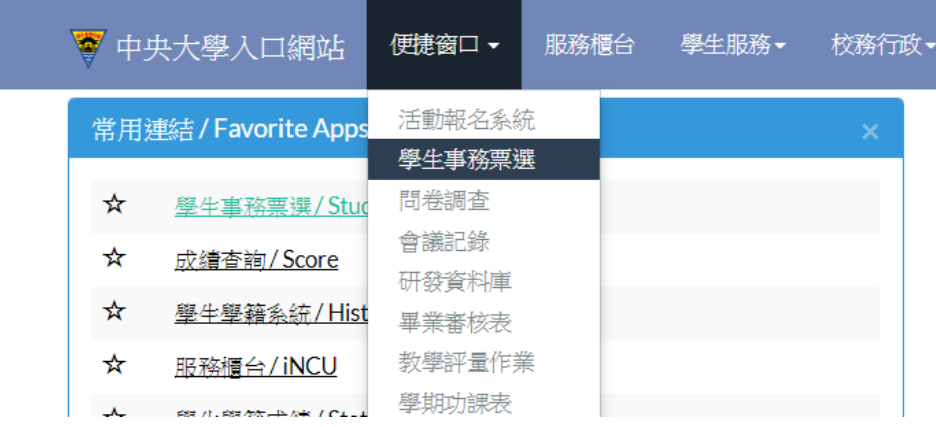

三、進入「學生事務票選系統後」再點選「票選作業」-「學生自治組織選舉:

第 27 屆學生會選舉」-進入「投票」,即完成投票作業。

(下圖為示意圖)

## 學生事務票選系統

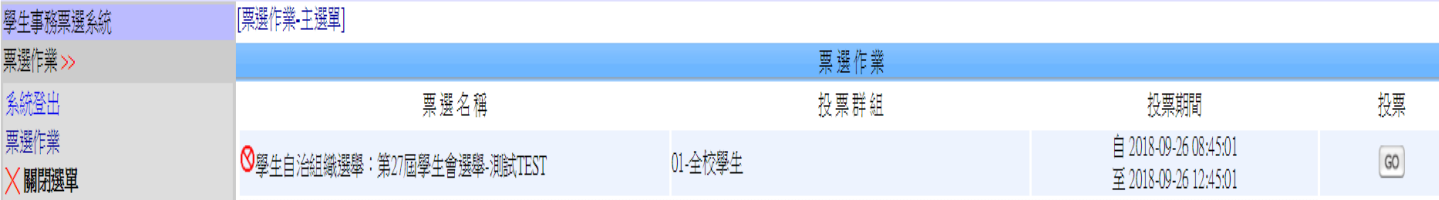